**Canal Calculator**

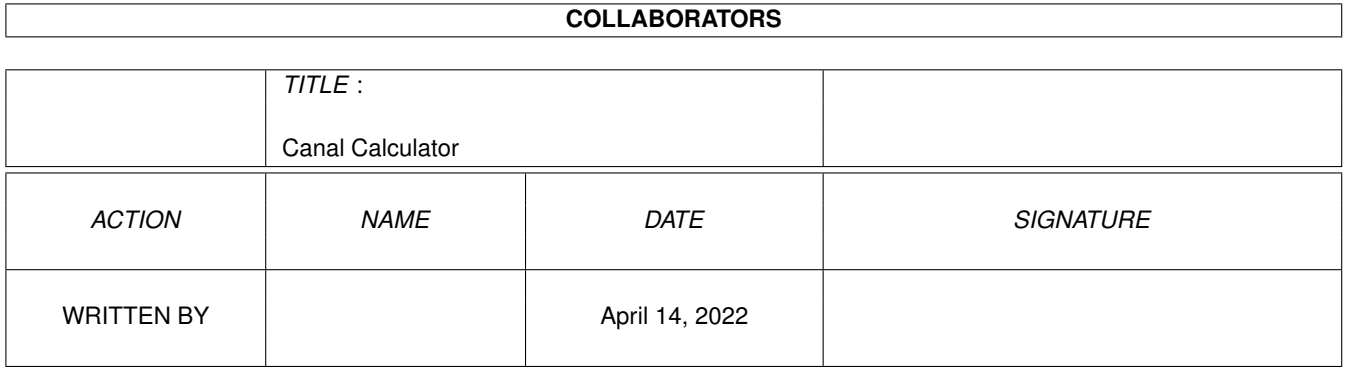

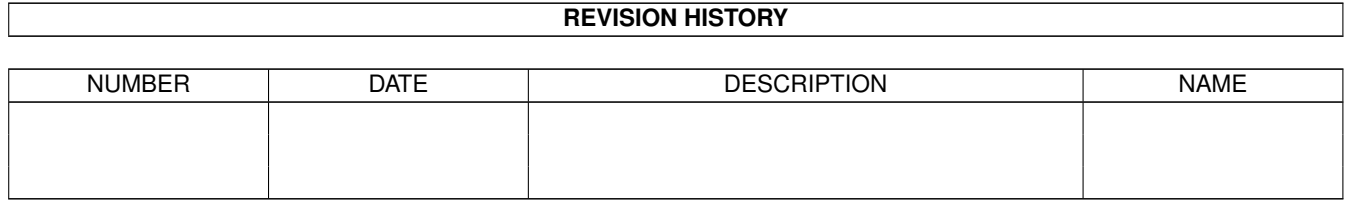

# **Contents**

#### 1 Canal Calculator  $\mathbf{1}$  $1.1$  $\overline{1}$  $1.2$ Stack Problems ?  $\overline{2}$  $\overline{2}$ 1.3 5 1.4  $1.5$ 8 9 1.6  $1.7$ 9 1.8 10 1.9 10

## <span id="page-3-0"></span>**Chapter 1**

## **Canal Calculator**

## <span id="page-3-1"></span>**1.1 Introduction**

CANAL CALCULATOR BY STEVE TURNER (c) 1998

I use hire canal boats and needed to ensure that I could get to the locations

> I desired and return the boat on time. I also wanted to try and  $\leftrightarrow$ stop at

interesting locations for lunch and for the night (i.e. by a pub!). So I sat down with the appropriate Nicholson guide and tried to work out an itinerary. If, like me, you have tried that you will know how hard this simple task is. How far is it? How fast do I travel? How long to do a lock? With a little experience you soon learn this but it takes ages working out distances and times. After a couple of hours work you find your half a day short. What if I start half an hour earlier each morning you think? Oh No! I'm not working all that out again!

Well as you've already guessed this is the answer to your prayers. I first wrote this program in 'C' on a 1.3 version Amiga. When I upgraded to V2.04 it didn't seem to work correctly and whilst the source code was well documented, finding this bug was almost impossible. In addition, after using the program a few times I found I wanted a few more facilities. About the same time I got a cheap version of

Basic. Within days I had registered for the full version and had decided to rewrite the canal calculator as my introduction.

By 1998 my increasing dissatisfaction with the user interface was finally brought to a head when Erwan Fouret introduced his MUI Library for Blitz. So late into the night over June, July and August I converted 'Canal\_Calc' into an MUI version and dropped the old one. I also took this opportunity to improve the program and increase it's useability.

Whilst Blitz2 runs very fast the extremely complicated search algorithm is a bit slow. However, I'm getting ahead of myself. Here is a full description of the program using the menus as the headings. The menus are described as they appear and not in the order you would use them. Note therefore that you need to have a

map

Blitz

loaded or created before most of the menu items can be used. One other point is that the program will not complain if you load an unmatched map and route but it may get confused. I take no responsibility for the outcome if you do this.

 $NEXT$   $\rightarrow$ 

## <span id="page-4-0"></span>**1.2 Stack Problems ?**

The search algorithm is recursive and whilst I've given you a  $\leftrightarrow$ large stack you may run into two problems; 1) If during a search you get a crash increase the stack (see Icon Info file details) 2) If the program will not load due to lack of memory decrease the stack size in the same way. Of course you may then get a crash due to the stack being too small but don't let that stop you trying. One other trick you may find useful to speed up a search is to; 1) Load the map . 2) Decide your route . 3) Edit the map by deleting every location next to a junction that you will not be travelling through. 4) Do the route search. 5) Save the route.  $6)$ Reload the correct map. Hey Presto! You have quickly created a route and still got the map  $\leftrightarrow$ intact. However, in version 3.0 I have introduced a manual method of installing the route. I now find this is actually the best way to do it!

 $NEXT$   $\rightarrow$ 

## <span id="page-4-1"></span>**1.3 Project Menu**

PROJECT MENU

============  $NEW - (A) N$ This is straight forward. As you would expect, any Maps or Routes are dumped from memory and you are ready to start a new project.

 $LOAD$  > MAP -  $(A) L$ Again, no surprises, load a previously saved

map . I've included a couple of maps (maybe more ) on the disk split up as Nicholson guides. They may not be complete or have the places you need so you'll just have to amend them or start your own!  $LOAD > ROUTE - (A)K$  $N<sub>O</sub>$  $r$  $\Omega$ ute has been included on the disk so you need to create one. Then you can use this menu item to reload it.  $LOAD > VI.0 MAP$ There will not be many of you need this but it will load maps saved out of the version one canal calculator. You probably deduced from this the two map formats are different.  $SAVE > MAP - (A)S$ Very simple again. Use this to save to any device a map from memory. This is disabled in none registered version.  $SAVE > ROUTE - (A) A$ Yes. Save a route from memory to any device. This is disabled in none registered version. CALCULATE  $-$  (A)C This is the hart of the program and must be used to create a ' route ' before any useful work can be done. For a route to be calculated a map must exist in memory. If you use calculation the program will attempt to find the shortest route between the start and end points you specify. In addition, it will go via up to 10 locations given. Why have Via locations? Well to allow you to force the program to follow a certain path. Now you may ask why have the program to find the shortest route and then force it to go another way? The answer to that is that you may want to go round a ring in a certain direction. Alternatively, you may want to take the longest route or detour up a branch. In any event the 10 via locations allow you more control over the selected route. I have never used or needed more than 2 via locations but I hope 10 will cover anyone's needs. I can alter it for more if necessary just let me know. As from V3.0 a requester has been inserted and you can now decide to tell the program the list of locations from the start to end location. When you select this option, the following events occur; 1) A request is made for a start location. 2) A request is made for an end location. 3) Up to 10 requests are made for via locations and any cancelled request aborts any further requests. 4) A requester asks if you want to do it manually or automatically. 5a) AUTOMATIC

You now sit and wait for the route to be found. It's progress can be monitored and from V3.0 it can be aborted. In version 2.01 I have speeded up the code and have added a requester that will allow you to reduce the screen output. The effect of this is to speed up the code by about 3 times. What was a 15 min. search now takes 5 min. with the screen output turned off. It still however gives you some indication of what is happening. 5b) MANUAL A new window will pop up and show you the start location and either the end location or the first via location. The window will keep popping up until all the via locations are done. The window will go away on it's own when you find the end location but if you go wrong you can press the abort button (that is a separate window and May be hidden) but you loose all the work up to that point. In the centre of the window is the location you are currently 'at' above and below are the locations in the various directions. This will mostly only be two unless your at a junction. Decide the correct direction to travel and only then press the appropriate direction button. This will cause the window to update and now show this new location as the location you are 'at' and the whole process repeats until you reach the end location. Whilst this May be a fair amount of work for a long trip, it will probably be quicker than the automatic system that searches every possible route and or direction. PRINT  $-$  (A) P Now to the interesting bit. Print, outputs the details of your 'trip' to the screen and/or printer. The output firstly prints out the settings; pick-up time; start time; stop time; lunch length; lock time; speed. Now, starting 30 mins. from boat pick-up time the program calculates how long to get to the next location on your route . If the location is a lock, this time is also added to the time to travel between locations . This process is repeated for the next location and so on until the end location is reached. (You will of course normally be starting and ending at the same location.) If it is lunch time and you are at a 'preferred stop' the program will add in the time for lunch and indicate the time to cast off. Similarly, if the location is  $\leftrightarrow$ a preferred stop and it is your night stop time or later you will be told that this is your night stop and the morning start time will be used as cast off time the next day. If, within certain limits, no suitable 'preferred stop' is found for lunch or night time a forced stop will be made at any location. If a location is indicated as a 'stop over'

then time is allowed at that location for the time stated in the setting and cast off time is indicated. 'Stop over' locations once visited are flagged and not stopped at again if you travel past or through a second time. You will find that you will want to print this to screen, inspect the stopping places and the time taken. Then 'tweak' the parameters, reprint and repeat until everything is just right. To help with this, from V3.0 the print out to screen is put into a lister so you can scroll back and forward inspecting the route. Finally, commit it to paper to take with you. At this point I must admit to the poor printing facilities provided within Blitz2 . The printing is done to the simple default workbench printer  $\leftrightarrow$ file PRT: It is possible from Blitz2 to call the system libraries and I may improve printer output later if I get enough requests. Ensure your window is wide enough to see all the information because stops are added to the right of the text. ABOUT Fairly simply a copyright notice and registration details. ABOUT MUI Same again for **MUT** but a bit more detail MUI PREFS You should know and have set the **MUT** prefs as you already use it but calling it from the program allows you to adjust the prefs for just this program.  $QUIT - (A)Q$ No surprises here. The program will quit out warning you if you have an unsaved map or route in memory.  $Q$ { " NEXT  $\rightarrow$  " link edit} **1.4 Edit Menu**

EDIT MENU

<span id="page-7-0"></span>=========

EXTEND MAP  $-$  (A) M This is used to start a new map or to extend a previously loaded map. Please note that this will not allow you to add

### locations into an existing

map, only extend it, (That is add to the edge). On selection a requester will open for you to select the point from which the map is to be extended. If it is a new map you will not get the requester and the extend map window will open at location one.

The extend map window at first looks complicated but it is very simple. A brief description will help. First, the information. At the top of the window is the location number. You have no control of this number that is used internally and allocated by the system as needed. If you have two or more locations with the same name only the one with the lowest location number is found in a search so beware! At the bottom of the window the locations in the four directions adjacent to this location are shown to help you move about the map. Note that with limited space for the name it may be truncated. Now to the business part of the window. Near the top is a string requester for the location name. Any alpha-numeric string may be used but avoid using the name of another location. If no name is entered the system will allocate a default name. Under the name are two check mark buttons. One for preferred stops and one for locks. A preferred stop will be used as a stopping point for lunch or night time whenever possible. A non-preferred stop will only be used if unavoidable. So select the location as a preferred stop if it's near a pub or shops or in a town or village worth seeing. The 'lock' button is fairly obvious in use but for the system to be accurate every lock must be included with this button set so that travelling times can be calculated. You will see below that a distance must be set between every location but sometimes locks are so close together that they effectively have no distance between them. To allow the system to cope, just show one tenth of a mile between each lock regardless of how close they are. If they are more than this then show the correct distance. For example, Foxton is two sets of 5 locks in a staircase. This would be shown as 10 locations spanning a total of one mile. In truth, the distance is probably less that a quarter mile but if you've been up or down Foxton locks you will know the extra time created by the distance is needed anyway. In the centre-ish are four direction buttons. Once you have entered the name of the location and set the 'lock' and 'stop' buttons according to need it is time to move on to the next location. As the map is not a detailed record of the canal system only four directions are used so pick the most appropriate. It actual fact, the direction has no relevance whatsoever. It is used simply to help in use and creation of the map. If you click on a direction that already has a location in that direction then you will be moved to that location. If however you click in an empty direction a small requester will appear to ask you the distance to the new location. Enter the distance in miles (or more appropriately parts of a mile) to the next location and press return. Note that the minimum distance is 0.1 miles and the maximum is 5 miles. A distance of nil is no connection and can not be accepted as an entry. After a valid distance has been entered a new location is created and the proses is repeated. You have two ways to end the map entry. 'Dump and exit' or 'save and exit'. It should be obvious that dump will delete the current entry and it's connections before exiting and save will exit and keep the current location. Dump will remove the location even if it had previously been saved. This is the only way to scrap a location from the map. If you are looking for a 'delete location' menu item then you are out of luck. Select 'extend map', pick the location to scrap and then do a 'dump and exit'. You will have to confirm your selection in this case. The system will try to re-connect the adjoining locations if at all possible but if it is unable to do so a warning will be given and you will have to re-select 'extend map' and connect up the gap. That brings us nicely to the last button in the window 'Connect To'.

This is used in place of a direction button when you want to connect this location to a location already existing in the map. For example to close up a circular route . On clicking this button you will be asked which direction to connect in and the distance to the location and then the location to connect to. You must select a valid direction. i.e. If you select north then this location must have no existing north connection and the new location must have no existing south connection. The maps provided with the program will help you to see how all this works. LOCATION NAME  $-$  (A) E Simple option to select a location and change it's name. As stated above, avoid using the same location name for more than one location. Should you give it no name at all, a default name will be created. LOCATION DISTANCE  $-$  (A) D Same again, select a location and change the distance to another location. INSERT LOCATION - (A)I Again not very complicated. First you are asked for a location to insert next to. Then the direction in which it is to be inserted. Finally, the name for the new location. The new location is inserted mid-way between the two old locations . Use Edit>Location distance if you need to change the distances and Edit>Extend map to make it a lock or preferred stop. SET STOPS  $-$  (A) V There are places along your trip that you may want to stop at for a look around. By setting the location as a stop the system will stop at this location regardless of the time of day for the period given. You select each location required and are asked for the length of time (in minutes) to stay there. If a selected location is arrived at during lunch, the stop time will be added to the lunch time (Is this a bug or a feature?). The stops are stored in the map but are not saved as part of the map . The stops are saved as part of the route . If you start a new route the stops will remain in the map and be  $\leftarrow$ used accordingly. It may be necessary therefore to delete the stops when a new route is made on an existing map. The stop window will allow you to amend or delete them. In Version 2.01+ the location will only be 'stopped at' the first time you pass through it. If you pass through the same location later, it will not produce a stop.

 $NEXT$   $\rightarrow$ 

## <span id="page-10-0"></span>**1.5 Defaults Menu**

DEFAULTS MENU ============= All the defaults are saved as part of the route . All the defaults except two use the time requester that is a window with 2 sliders in it to represent a 24hr. clock. PICK UP TIME - (A) T A time requester will appear for you to set the time you will pick up the boat. Your trip will start 30mins. after this time. MORNING START TIME  $-$  (A) B This is the time used for casting off each morning. EVENING STOP TIME  $-$  (A) F If a preferred stop is found after this time it is used as the night stop location . If a preferred stop is not found 30mins. beyond this time the  $\leftrightarrow$ next location is used as the night stop regardless. LENGTH OF LUNCH  $-$  (A) G Simply the length of lunch time required. If you do not intend to stop for lunch set this to zero. SPEED ON WATER  $-$  (A) W This simple requester allows setting your speed along open canal up and down. I find that 2.5 m.p.h. is a good average. On canals with few locks the average goes up and with many locks or difficult flows it can come down. TIME TO DO LOCK - (A)U Again simply the time taken to do a lock. Many factors affect the time to work up or down a lock. Size (physical and quantity) of the crew, size of lock and rate of fill/empty, amount of other boats using the lock etc. I tend to use 10 mins. per lock. On big flights like Hatton you often share the work and can pass other boats without trouble. On smaller flights you have quicker time for emptying and filling and less hold ups. I have been up to an hour out it the time to do a flight of locks due to waiting but you can make it up without too much trouble. If you have a crew of one + captain then use longer lock times but others wise 10 to 12 minutes shouldn't be far out. Keeping a log of your trips will help to indicate your average times.

```
START DAY > SAT. - (A) 1
.........
FRI. - (A) 7I'll let you guess what this does.
```
 $NEXT$   $\rightarrow$ 

## <span id="page-11-0"></span>**1.6 Thanks**

Well that's it. I hope the above details are informative and the  $\leftrightarrow$ program is useful. I couldn't take the Guides on holiday without it, particularly as we have to arrive at change over points within an hour of the time given to the parents. Arriving early is O.K. but being late makes them anxious. FEB. 1995 Version 2.01 - Updated 8/6/96 with speed and 'set stop' enhancements. Version 2.1 - JULY 1997 - Made windows font sensitive. Version 3.0 - AUGUST 1998 - Made Program MUI Dependant. Improved a few of the sub routines in doing so. Added Abort button to Calculation. Added Manual entry of route . Version 3.1 - FEBRUARY 1999 - Fixed bug and improved automatic search algorithm. Also fixed bug in Route Load that caused 'stops' not to be loaded. Added option to print to file. STEVE TURNER 21 OXFORD CLOSE WASHINGBOROUGH LN4 1DT.

------------------------------------------------------------------------ ←-

 $NEXT$  ->

## <span id="page-11-1"></span>**1.7 MUI**

MUI - MagicUserInterface (c) Copyright 1992-97, Stefan Stuntz ------------------------------------------------------------------------

MUI is an object oriented system to create and maintain graphical user interfaces. From a programmers point of view, using MUI saves a lot of time and makes life much easier. Thinking about complicated terms like window resizing or font sensitivity is simply not necessary.

On the other hand, users of MUI based applications have the ability to customize nearly every pixel of a programs interface according to their personal taste.

 $NEXT$   $\rightarrow$ 

## <span id="page-12-0"></span>**1.8 Blitz Basic**

Blitz Basic is a cross between a standard basic language and 'C'.

I strongly recommend anyone with programming experience to have a look at it. Blitz is a fast compiled language with low level access.

Blitz is copyright 1993 by Acid Software, a division of Armstrong Communications Limited New Zealand and was developed by Mark Sibly.

Acid Fax=  $64-9-358-1658$ }- Now not Valid ? UK Phone/Fax= 0171 482 4066 /

## <span id="page-12-1"></span>**1.9 Index**

About Add Blitz Basic Calculate Connection Crash Day Defaults Menu Delete Direction

Distance

Edit Menu

End

End Location

Evening

Extend

?.Info

Insert

Introduction

Length

Load

Location

Lock

Lunch Length

Lunch Stop

Map

Memory use

Name

New

Night Stop

Output

Pick up

Preferred Stop

Print

Project Menu

Quick

Quit

Registration

Route

Save

Shareware Fee

Speed

Stack

Staircase

Start Location

Start Time

Stops

Time

Trick

V1.0

Via

V2.01

V3.0/3.1